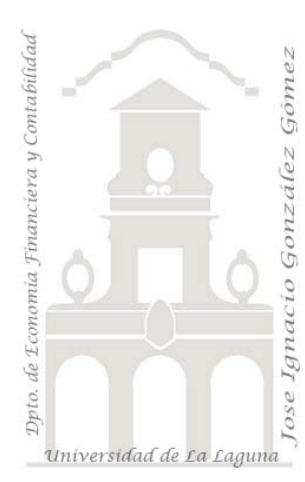

Jose Ignacio González Gómez. Departamento de Economía Financiera y Contabilidad Universidad de La Laguna [www.jggomez.eu](http://www.jggomez.eu/)

*Otras cuestiones Access I*

**Tema:**

# *Indice*

### **1 [TRABAJANDO CON CONTROLES DEPENDIENTES, CUADROS](#page-1-0)  [COMBINADOS Y/O LISTAS.](#page-1-0)**

- 1.1 [PLANTEAMIENTO DEL PROBLEMA](#page-1-1)
- 1.2 LA FUNCIÓN DBÚSQ, [ASPECTOS BÁSICOS A CONSIDERAR](#page-2-0)
- 1.3 [EJEMPLO](#page-2-1)
	- 1.3.1 [Aplicando la función Dbúsq al caso](#page-2-2)
	- 1.3.2 [Aplicando la propiedad colum a un cuadro combinado.](#page-3-0)
- 1.4 [FUENTES DE INFORMACIÓN](#page-3-1)

#### **2 [INSERTAR CAMPO CALCULADO \(O SUBTOTAL\) EN](#page-3-2) UN [FORMULARIO ASOCIADO A UN SUBFORMULARIO DATASHEET.](#page-3-2)**

- 2.1 [PLANTEAMIENTO DEL PROBLEMA.](#page-3-3)
- 2.2 [SOLUCIÓN DEL PROBLEMA](#page-4-0)

**Eal 0 Formulario Cortes** 

Observaciones:

 $\blacktriangleright$  Id del parte:

Variedad:

Cantidad:

Ä

## <span id="page-1-0"></span>**1 Trabajando con controles dependientes, cuadros combinados y/o listas.**

### <span id="page-1-1"></span>*1.1 Planteamiento del Problema*

Contamos con una tabla básica en la que queremos llenar nuestros registros a través de un formulario.

Así en concreto la tabla "B Cortes" está asociada al formulario "0 Formulario Cortes" y a través del mismo llenamos los datos correspondientes al corte de flores que se han producido, tal y como podemos ver en la [Ilustración 2.](#page-1-2)

Así una vez llenado el código del parte, seleccionamos la variedad de planta y almacenamos su código tal y como podemos observar, además de los campos cantidad de cortes realizados y un campo de observaciones. Todos estos valores se almacenan por tanto en la tabla "B Cortes" a través del citado formulario. **Ilustración 1**

**国** 0 Formulario Cortes 1a Entrada de Partes 国 1b2 Subformulario corte 国 1c Subformulario actividades

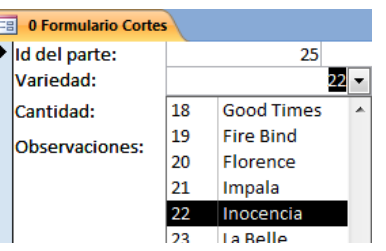

**Tablas** A Partes **B** B Cortes D Actividades X Actividades X Flores v Plantas X Invernaderos X Trabajadores **Formularios** 

**Ilustración 2**

25

23

 $22 -$ 

<span id="page-1-2"></span>Destacar que el campo Variedad de Planta es un campo dependiente y asociado a la tabla "X Flores y Plantas" que contiene el id de cada planta y su variedad tal y como se muestra en la [Ilustración 3.](#page-1-3)

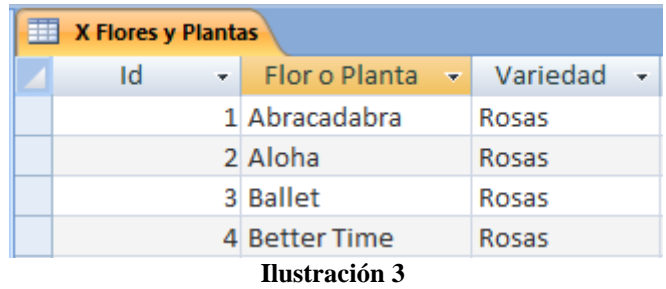

<span id="page-1-3"></span>Con el fin de facilitar al usuario en el formulario que no solo se recogiera el código correspondiente a la variedad, seria especialmente relevante contar con un campo texto que reflejara solo a título informativo el nombre de la variedad asociada al código seleccionado.

Para ello insertaremos un cuadro de texto que programaremos para que nos de el nombre de la variedad correspondiente al valor seleccionado anteriormente, para ello haremos uso de la función Dbúsq ( )

# <span id="page-2-0"></span>*1.2 La función Dbúsq, aspectos básicos a considerar*

Esta función nos permite actualizar controles, tales como cuadros de texto, con información nueva basada en lo que un usuario selecciona en un cuadro combinado o lista.

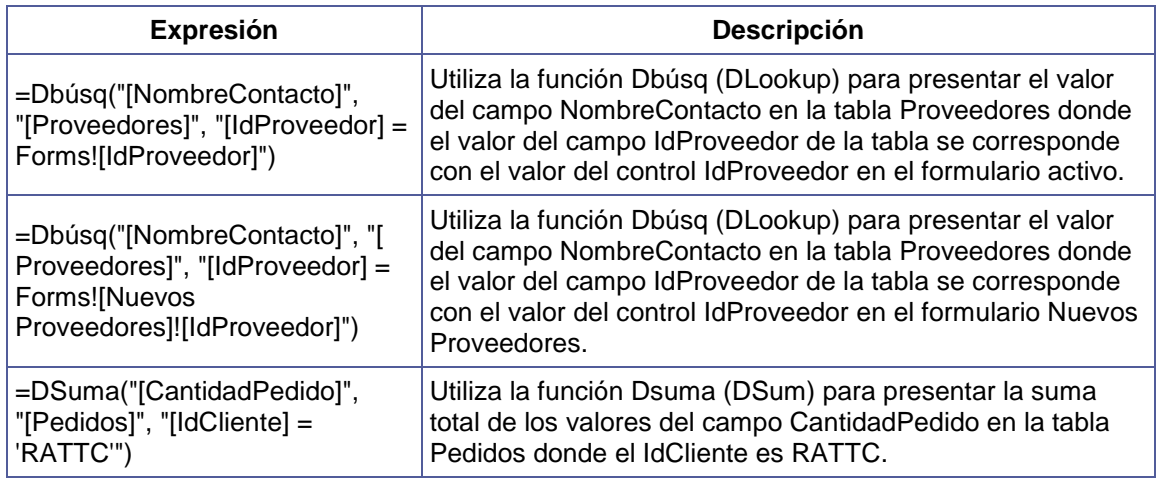

# <span id="page-2-2"></span><span id="page-2-1"></span>*1.3 Ejemplo*

### *1.3.1 Aplicando la función Dbúsq al caso*

Por tanto en nuestro caso vamos a crear el campo de texto en el formulario y vamos aplicar la función y para ello definimos el origen del control del citado campo de texto a través de una llamada al generador de expresiones.

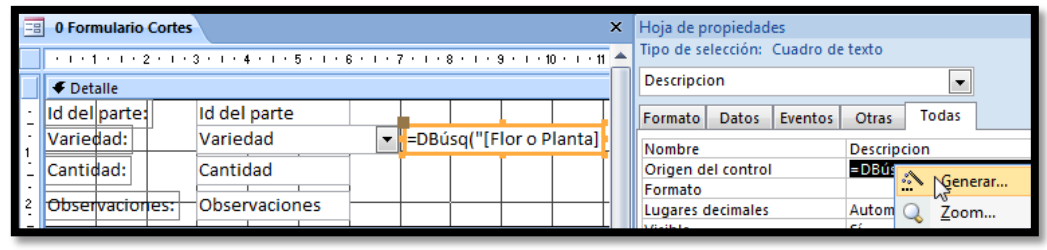

**Ilustración 4**

<span id="page-2-3"></span>En este caso la expresión asignada al campo texto es:

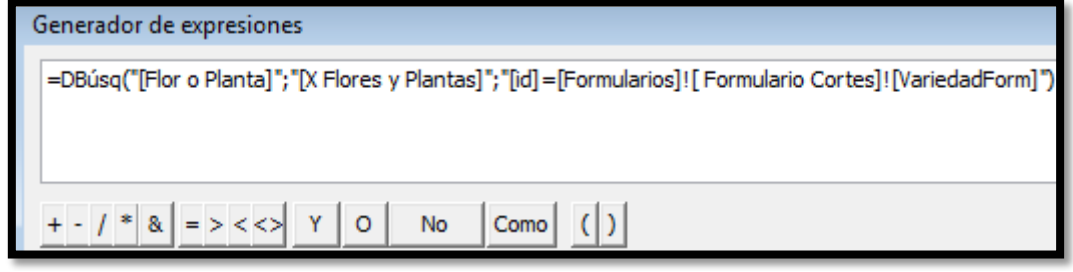

#### **Ilustración 5**

<span id="page-2-4"></span>=DBúsq("[Flor o Planta]";"[X Flores y Plantas]";"[id]=[Formularios]![ Formulario Cortes]![VariedadForm]")

#### Que significa:

"[Flor o Planta]";"[X Flores y Plantas]" = Busca en la tabla X Flores y Plantas y selecciona el valor de la columna Flor o Planta [\(Ilustración 3\)](#page-1-3)

"[id]=[Formularios]![ Formulario Cortes]![VariedadForm]" donde id de la tabla sea igual al valor seleccionado del formulario

Destacar que hemos llamado al campo del formulario que contiene el código de la planta como Variedadform y por tanto le estamos diciendo en la expresión anterior que filtre la tabla por ese valor seleccionado y nos devuelva el nombre de la variedad **Ilustración 6**

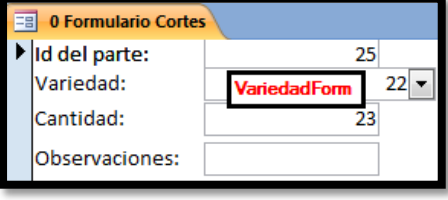

<span id="page-3-4"></span>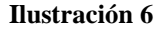

#### <span id="page-3-0"></span>*1.3.2 Aplicando la propiedad colum a un cuadro combinado.*

Retomando el caso planteado anteriormente en concreto la [Ilustración 2,](#page-1-2) observamos como el cuadro combinado denominado "VariedadForm" (ver también [Ilustración 6\)](#page-3-4) contiene los datos necesarios para asignar el valor deseado a mostrar en el campo texto.

Así retomando la [Ilustración 4](#page-2-3) y la [Ilustración 5](#page-2-4) vamos a cambiar también a través del generado de expresiones el valor del citado campo.

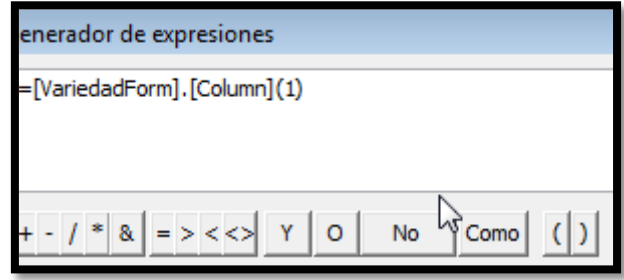

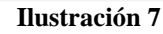

En este caso le decimos que el valor de ese campo se corresponde con la columna 1 del cuadro combinado del formulario.

## <span id="page-3-1"></span>*1.4 Fuentes de información*

<http://www.duiops.net/manuales/access/access19.htm> [http://www.todoexpertos.com/categorias/tecnologia-e-internet/bases-de-datos/microsoft-access/respuestas/220781/cuadro](http://www.todoexpertos.com/categorias/tecnologia-e-internet/bases-de-datos/microsoft-access/respuestas/220781/cuadro-combinado-con-resultados)[combinado-con-resultados](http://www.todoexpertos.com/categorias/tecnologia-e-internet/bases-de-datos/microsoft-access/respuestas/220781/cuadro-combinado-con-resultados) [http://grupos.emagister.com/debate/como\\_actualizar\\_campos\\_en\\_formularios/6765-359541](http://grupos.emagister.com/debate/como_actualizar_campos_en_formularios/6765-359541)

# <span id="page-3-2"></span>**2 Insertar campo calculado (o subtotal) en un formulario asociado a un subformulario Datasheet.**

#### <span id="page-3-3"></span>*2.1 Planteamiento del Problema.*

Queremos insertar un campo calculado que nos sume los valores parciales de un campo insertado en un subformulario.

Por ejemplo, como vemos en la [Ilustración 8,](#page-4-1) estamos desarrollando un formulario para la inserción de partes de trabajo. Este formulario contiene dos subformularios DataSheet, es decir en formato Hoja de Datos. Lo que realmente deseamos es que en el formulario principal nos calcule un subtotal por ejemplo el total de cortes que es un campo calculado del subformulario 1 y que nos estime también el subtotal de horas trabajadas asociado al subformulario 2.

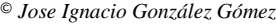

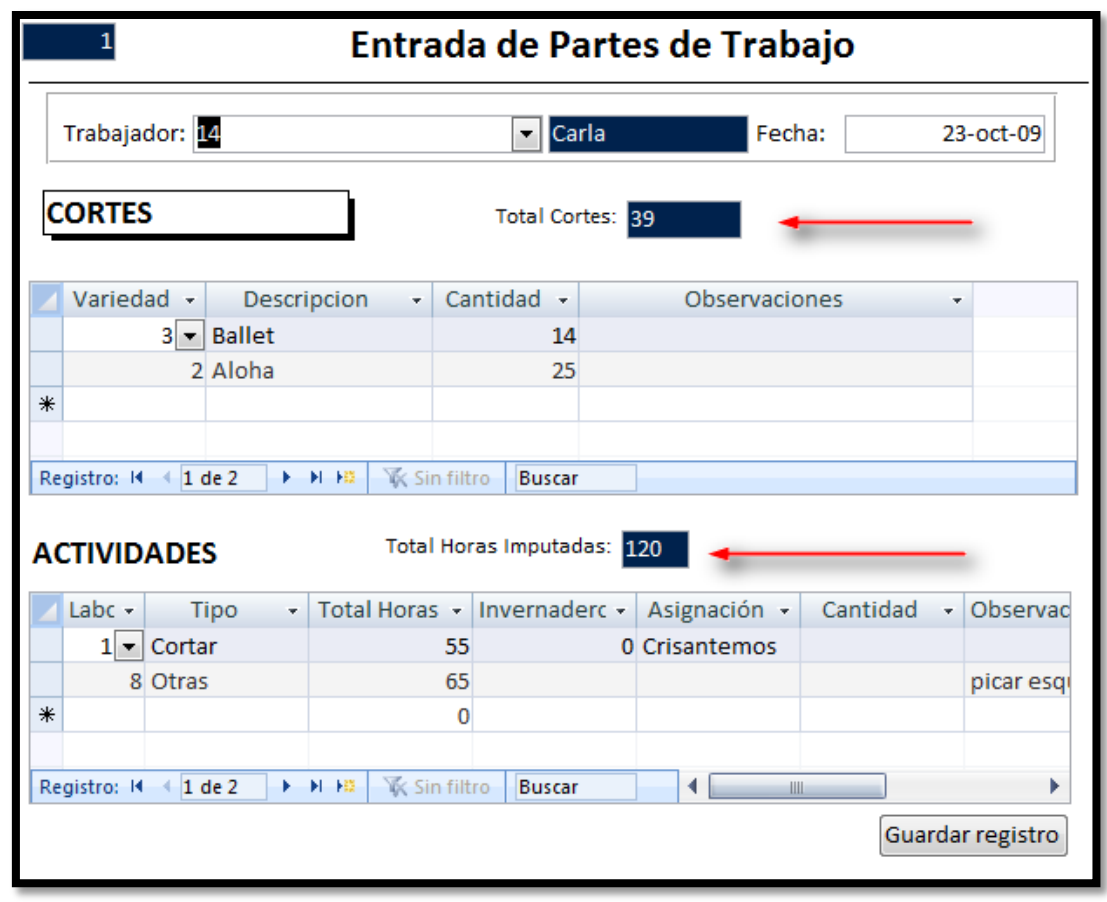

#### **Ilustración 8**

<span id="page-4-1"></span>El problema aquí planteado es que cuando trabajamos con formularios o subformularios DataSheet no se muestra ni los encabezados ni los pies de formulario, por tanto tendremos que buscar otra vía para poder reflejar estos en el formulario principal.

## <span id="page-4-0"></span>*2.2 Solución del problema*

Para ello en primer lugar en cada subformulario vamos a crear un campo calculado en el area correspondiente por ejemplo en pie formulario, en nuestro caso y para el subformulario 1 hemos creado el citado campo que hemos llamado Subcortes tal y como se muestra en la [Ilustración 9.](#page-4-2)

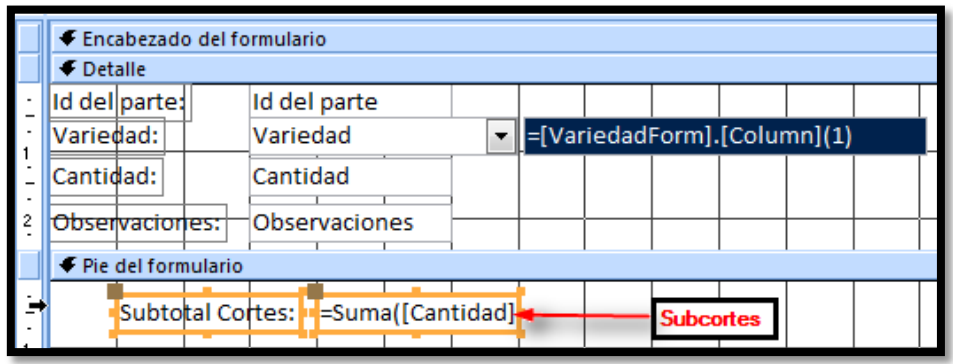

#### **Ilustración 9**

<span id="page-4-2"></span>Ahora en el formulario principal creamos un campo texto cuyo valor haga referencia al campo calculado del subformulario, haciendo uso del generador de expresiones, tal y como vemos a continuación en la [Ilustración 10.](#page-5-0)

© *Jose Ignacio González Gómez*

<span id="page-5-0"></span>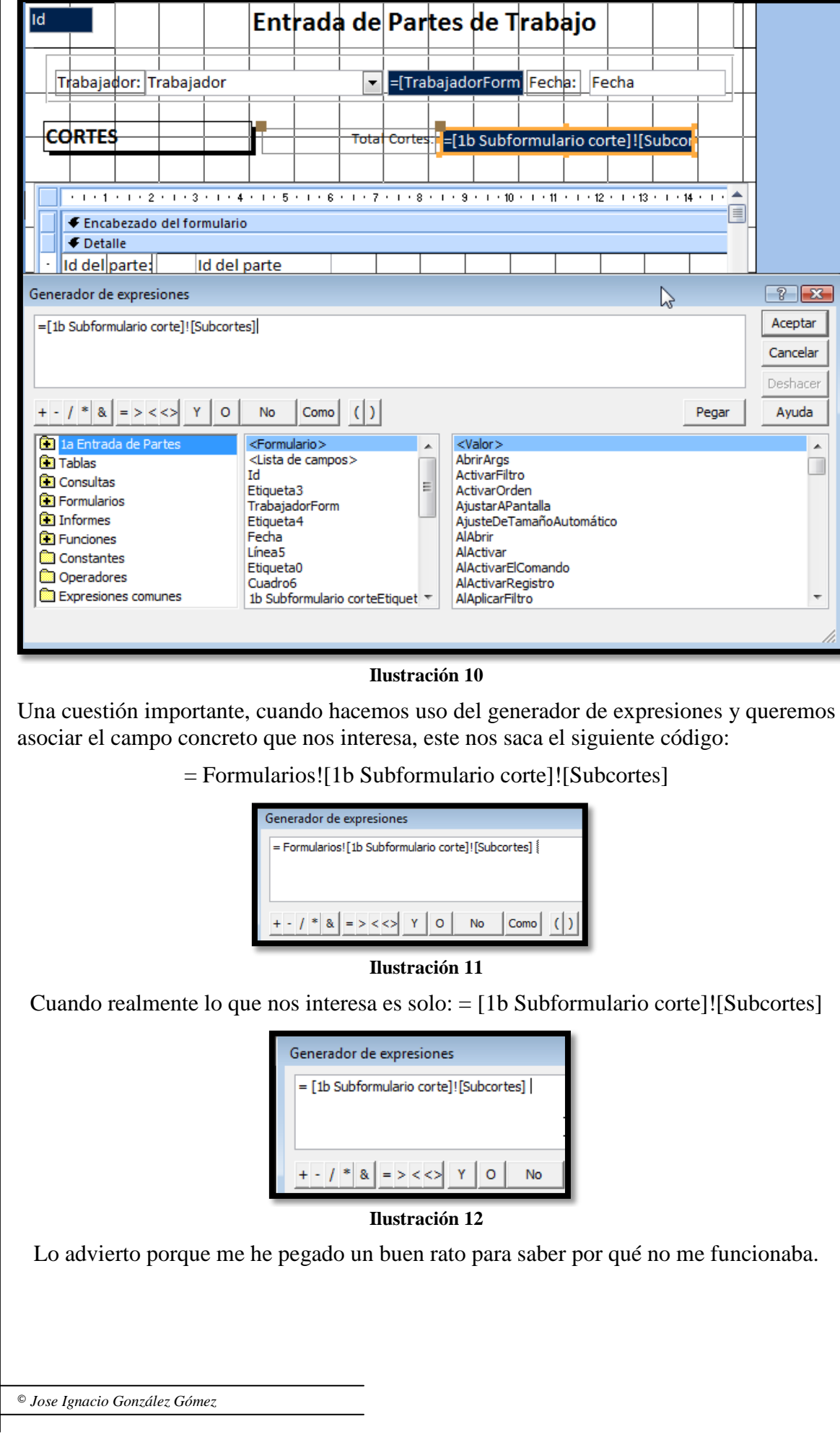